# Første opsætning

- 1. Gør det
- 2. Gør så det
- 3. Gør ditten
- 4. Gør datten
- 5. Så er du i mål

Godkendelsesdato: Revisionsdato:

# Dokumenter i dokumentsamlingen

- 1. [Beskedskabeloner](#page-3-0)
- 2. [Arbejdssteder](#page-6-0)

# **Beskedskabeloner**

#### Emne: [Kommunikation](https://viden.os2valghalla.dk/emne/kommunikation)

#### **Forklaring**

Beskedskabeloner benyttes til at styre den automatiske kommunikation, som OS2valghalla sender til deltagerne. Det er fx invitation til en opgave og bekræftelse på en tilmelding.

OS2valghalla kommer med en række standardskabeloner, som ikke kan slettes, fordi de benyttes til at sikre, at den automatiske kommunikation fungerer som forventet. Du kan dog godt redigere disse skabeloner, så de passer til jeres kommune.

Du kan også tilføje skabeloner for beskeder, som bruges flere gange til ad hoc udsending - fx beskeder om evaluering efter valget.

#### **OBS!**

Valghalla anvender fiktive data fra Korsbæk kommune i preview til at udfylde de steder, hvor du har brugt tokens. Det er altså ikke jeres egne data, der udskiftes med, når du skal se et preview

#### **Beskedskabeloner**

Trin for trin

#### **1. Trin 1: Administration af beskedskabeloner**

Fra forsiden skal du:

- 1. Vælge Kommunikation i topmenuen
- 2. Klik på Beskedskabeloner

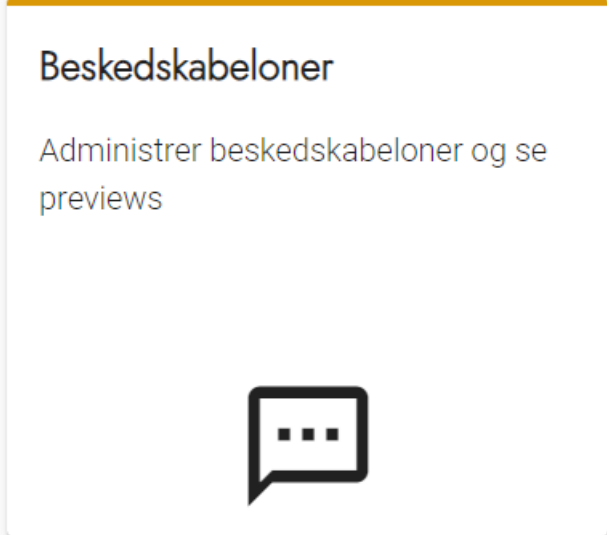

#### **2. Trin 2: Opret beskedskabelon**

Når du skal oprette en ny skabelon skal du vælge Opret beskedskabelon øverst til højre

#### **2.1. Trin 2.1: Titel og type**

- 1. Udfyld titel til internt brug og vælg skabelontypen
- 2. Vælg Næste

<span id="page-3-0"></span>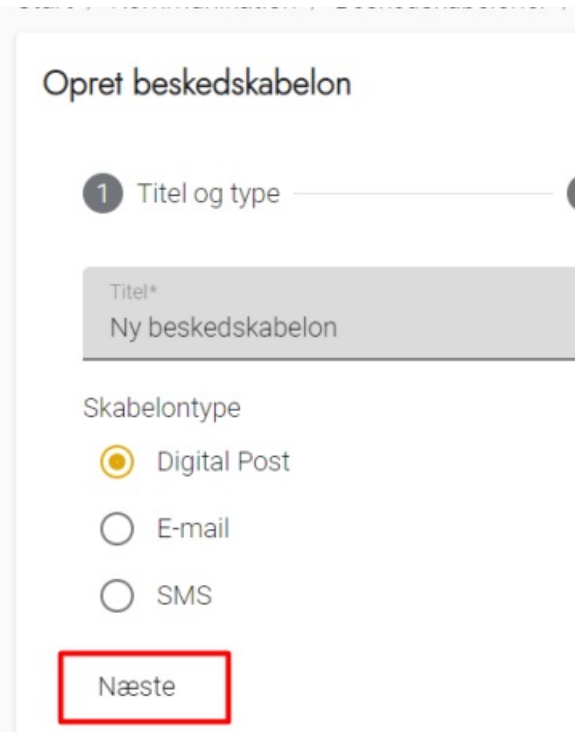

## **2.2. Trin 2.2: Udfyld indhold i beskeden**

På denne side skal du udfylde indholdet i beskeden, der sendes ud.

- 1. Emne er den tekst, der bliver indsat i fx emnelinjen på e-mails
- 2. Indhold udfyldes med selve beskeden
	- 1. Vær opmærksom på de muligheder, der er for at flette indhold fra OS2valghalla ind via Token listen under indholdsfeltet.
	- 2. Se evt. nogle af de standardskabeloner, der er oprettet i OS2valghalla for inspiration
- 3. Vedhæft filer-funktionen kan anvendes til at vedhæfte vejledninger til opgaver eller lign. standardmateriale, der skal udsendes sammen med beskeden.
- 4. Vælg Næste

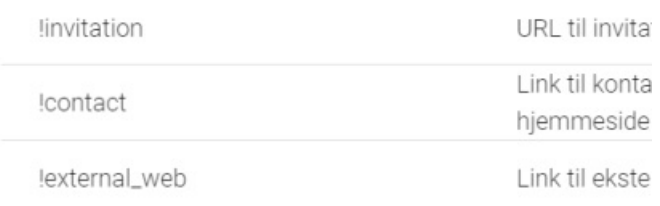

#### Vedhæft filer

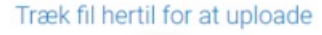

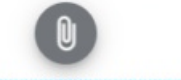

Tilladte filtyper: pdf, doc, docx, txt, odt, xls og xlsx. Husk, at filen skal være webtilgængelig! Maks. 10MB.

Tilbage Næste

## **2.3. Trin 2.3 Se hvordan din besked ser ud**

**OBS** Valghalla anvender fiktive data fra Korsbæk kommune til at udfylde de steder, hvor du har brugt Tokens.

Du kan nu se, hvordan din beskedskabelon ser ud med det indhold, du har udfyldt.

- 1. Hvis du er tilfreds med beskedskabelonen, vælger du OK nederst
- 2. Hvis du ønsker at ændre noget, kan du vælge Tilbage nederst og foretage dine ændringer, inden du godkender

Skabelonen kan altid redigeres efterfølgende.

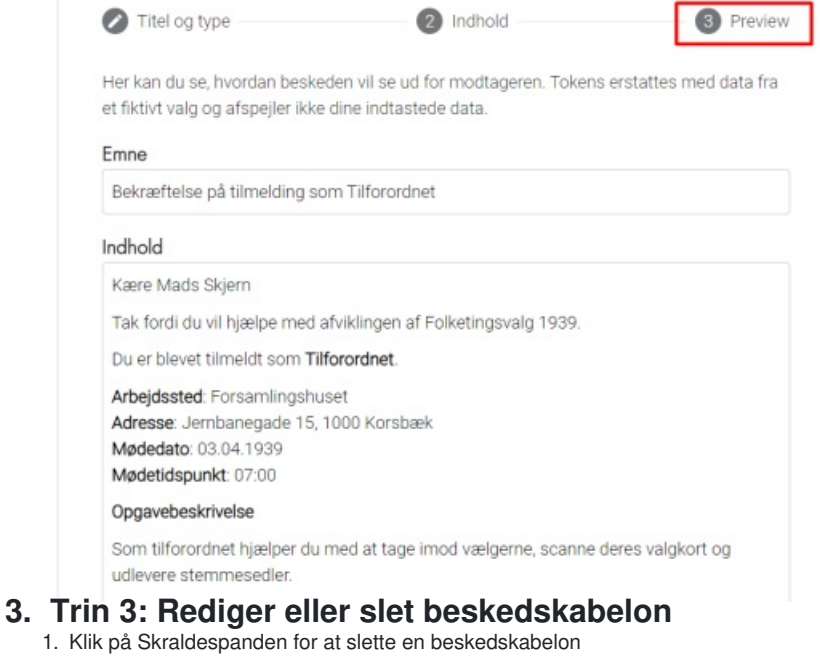

2. Klik på Blyanten for at redigere en beskedskabelon

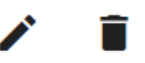

#### **4. Trin 4: Søg efter beskedskabelon**

Du kan søge på titlen i listen over beskedskabeloner.

Listen vil automatisk begynde at afspejle det indhold, du skriver i søgefeltet.

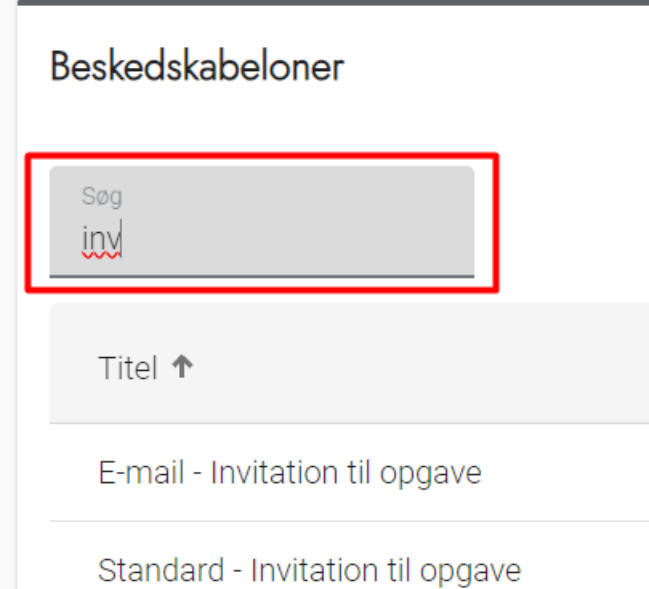

Ejer: Version: 0.1<br>Godkender: Contract Contract Contract Contract Contract Contract Contract Contract Contract Contract Contract<br>Godkendels Godkendelsesdato: Revisionsdato:

## **5. Trin 5: Filtrer listen**

Du kan vælge at filtrere listen efter Skabelontype. Der kan vælges Digital Post, E-mail eller SMS

Du finder filterfunktion over listen med beskedskabeloner i billedets højre side.

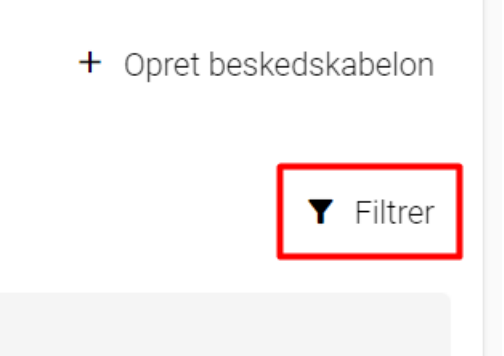

# <span id="page-6-0"></span>**Arbejdssteder**

#### Emne: [Administration](https://viden.os2valghalla.dk/emne/administration)

#### **Forklaring**

Arbejdssteder kan både være valgsteder og andre steder, hvor du ønsker at få løst opgaver i løbet af valgets afvikling. Det er også her man tildeler valgsekretærer rettigheden som arbejdsstedsansvarlig.

OBS - Du kan med fordel oprette Opgavetyper og Teams, før du opretter arbejdssteder. Trin for trin

## **1. Trin 1: Administration af arbejdssteder**

Fra forsiden skal du:

- 1. Vælge Administration i topmenuen
- 2. Klikke på Arbejdssteder

Arbejdssteder Administrer arbejdssteder inklusive relevante opgavetyper og teams

### **2. Trin 2: Opret arbejdssted og -ansvarlige**

- 1. Vælg Opret arbejdssted øverst til højre
- 2. Udfyld som minimum de obligatoriske \*-markerede felter
	- 1. Område anvendes ikke i alle valgkredse, se [vejledningen](https://viden.os2valghalla.dk/omraader) om denne
	- 2. Ansvarlige kan udfyldes med den eller de valgsekretærer, der er ansvarlige for arbejdsstedet
- 3. Vælg de opgavetyper og teams, der er relevante for arbejdsstedet
	- 1. Dette kan redigeres, så længe arbejdsstedet ikke er tilknyttet et aktivt valg

## + Opret arbejdssted

#### Opret arbejdssted

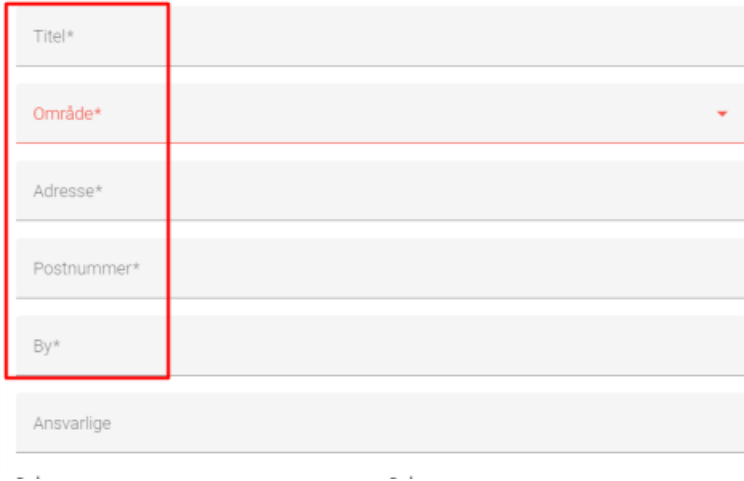

## **3. Trin 3: Rediger eller slet arbejdssted**

- 1. Klik på Skraldespanden for at slette et arbejdssted
- 2. Klik på Blyanten ud for arbejdsstedet for at redigere oplysningerne

**OBS!** Hvis du vil redigere tilknyttede teams og opgavetyper på et arbejdssted, er det kun muligt, hvis alle valg i OS2valghalla er deaktiverede.

Læs mere om at [deaktivere](https://viden.os2valghalla.dk/valg) et valg.

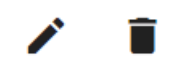

Emne: [Administration](https://viden.os2valghalla.dk/emne/administration)